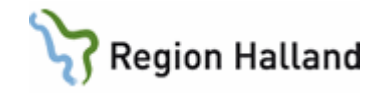

# **VAS – Tand – Statistikbesök för landstingsvård**

#### **Hitta i dokumentet**

[Inledning](#page-0-0) [Beskrivning av hur en behandlingsstart kan se ut fören omsorgspatient enligt nya föreskrifter 2013](#page-1-0) [Uppdaterat från föregående version](#page-6-0)

### <span id="page-0-0"></span>**Inledning**

I reformförändringarna 2013-01-01 ingår att det ska skapas besök på landstings- och sjukhustandvården som ska redovisas till Socialstyrelsen. Detta kommer att ske via Försäkringskassan och hanteras i Carita på liknande sätt som alla andra FK-besök. Besöken heter Statistikbesök. Varje omsorgsbehandling som startas i Carita har en behandlingstyp. Behandlingstyperna har numera ett kompletterande fält för Orsak till HSA, där den giltiga diagnoskoden ska anges.

Statistikbesöken kommer, så fort de skickats in, att få status **Överfört statistikbesök**.

Man kan skicka in dem direkt via Besöket alternativt låta de gå iväg på natten så som övriga FK-besök. Det behövs alltså ingen speciell hanteringen av dessa besök. Någon övrig återkoppling till Carita kommer inte att finnas, man kommer inte heller att kunna kreditera dessa besök.

#### **OBS!**

Det finns en parameterinställning för statistikbesök (HSA), "Fördröj överföring av HSE-besök (dagar)". Förvalt värde för denna parameter är 10 dagar. Detta innebär att om man väljer att låta dessa besök gå iväg automatiskt som andra FK-besök så har man 10 dagar på sig att rätta eventuella feldebiteringar. Efter att besöken skickats in finns inte möjlighet att göra några förändringar längre.

#### **Nya ikoner:**

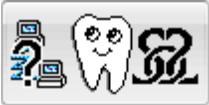

Registrerat. Statistikbesöket har skapats men inte överförts.

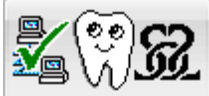

Överfört. Är besöket överfört till FK (Socialstyrelsen) är det samtidigt godkänt då inga ytterligare svar kommer för detta besök.

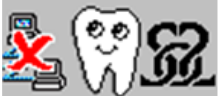

Underkänt. Har besöket genererat ett error i samband med överförandet får besöket status Error. Orsak skall då framgå i överföringen eller genom att trycka på ikonen.

Manual: VAS - Tand - Statistikbesök för landstingsvård Sida 1 av 7 statistikbesök för landstingsvård Sida 1 av 7 Fastställd av: Objektledare, Godkänt: 2022-10-31 Huvudförfattare: Lanzén Martina RK

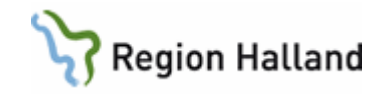

### <span id="page-1-0"></span>**Beskrivning av hur en behandlingsstart kan se ut fören omsorgspatient enligt nya föreskrifter 2013**

Förslagen som kommer upp vid start av ny behandlingsomgång hämtas från patientens grundjournal fliken Data2, "Avtalstyp" Omsorgstandvård som startar en omgångstyp "Omsorgstandvård". I nedanstående exempel är Orsaken till HSA Parkinsons sjukdom, via registerknappen för Behandlingstyp väljs därför F02 (Parkinsons sjukdom) in. De nya behandlingstyperna har en koppling gjord för Orsak till HSA.

Precis som tidigare startar avtalet Besöksavgifter före Landstingavtalet och fältet **Bet.Patientdel** ska vara tomt. Innebär att besöksavgiften kommer att debiteras patienten. Via vårdjournalen registreras den första åtgärden, i detta fall undersökning 101. Välj Ja på frågan om en behandlingsomgång ska skapas.

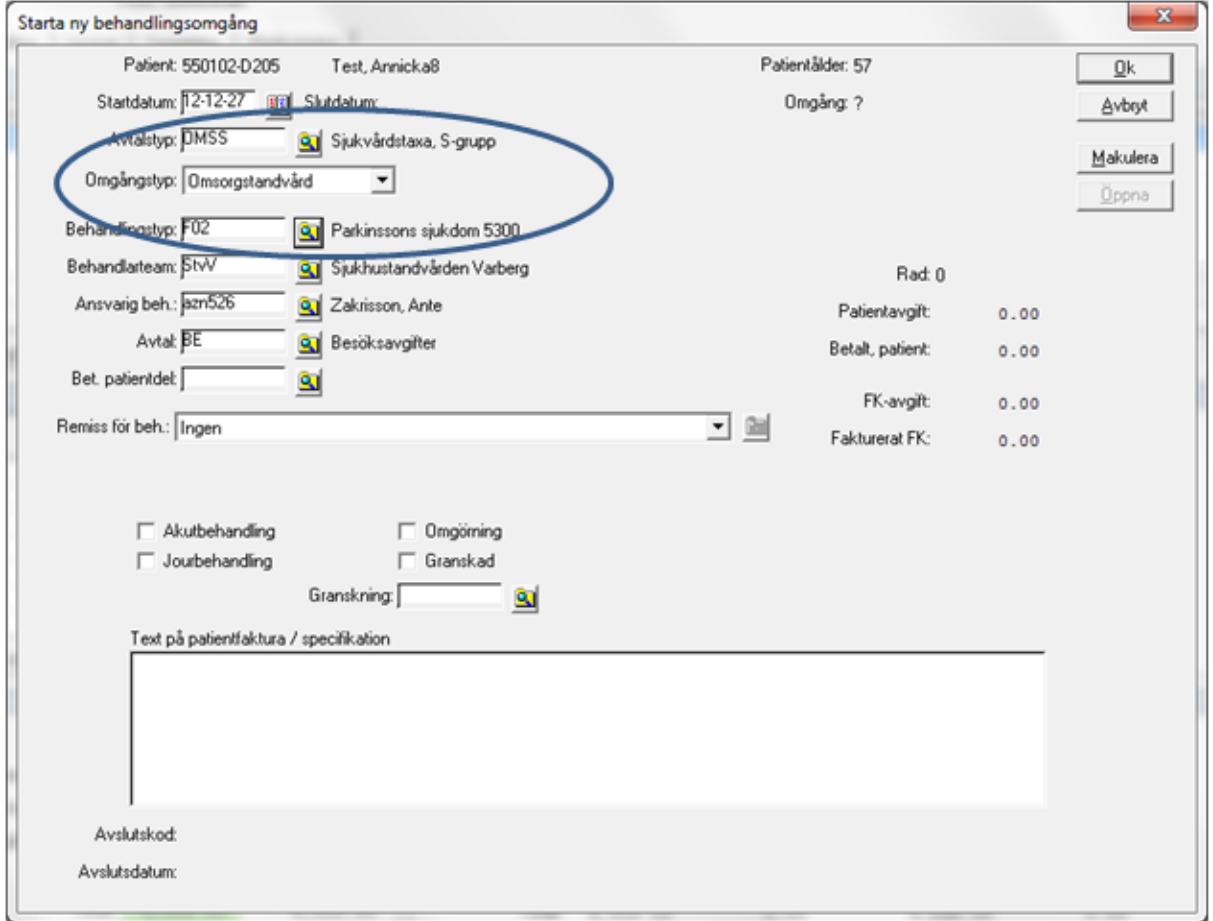

Fönstret Registrering av besöksavgift visas, välj önskad åtgärd d v s avgiften för besöket som patienten ska betala. Även här finns möjlighet att välja Behandlingstyp med koppling till Orsak till HSA.

Välj knappen **OK**.

Manual: VAS - Tand - Statistikbesök för landstingsvård Sida 2 av 7 statistikbesök för landstingsvård Sida 2 av 7 Fastställd av: Objektledare, Godkänt: 2022-10-31 Huvudförfattare: Lanzén Martina RK

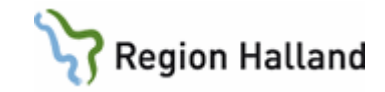

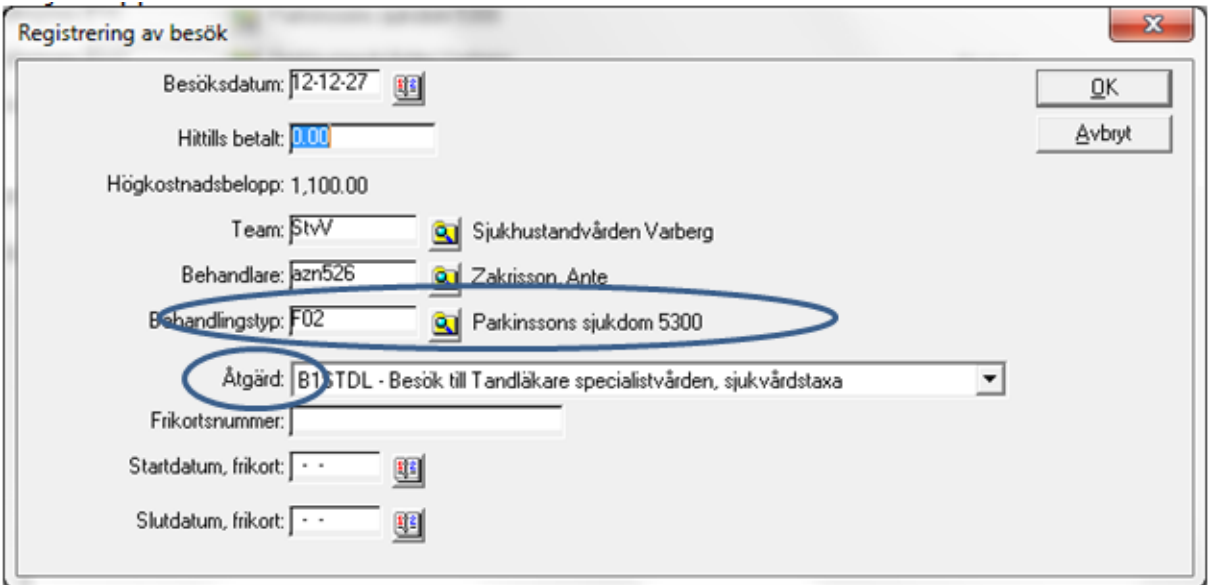

Samtidigt som denna registrering görs startar Carita avtalet för landstinget och den förvalda betalaren RK kommer att bli debiterad resterande åtgärder.

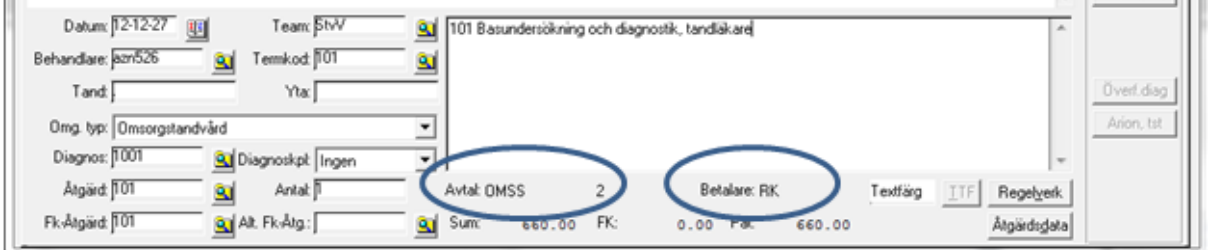

Direkt efter att registreringen sparats kommer fönster för Antal tänder och Antal intakta tänder upp.

Ange värdena manuellt för **Antal tänder** och **Antal intakta tänder**.

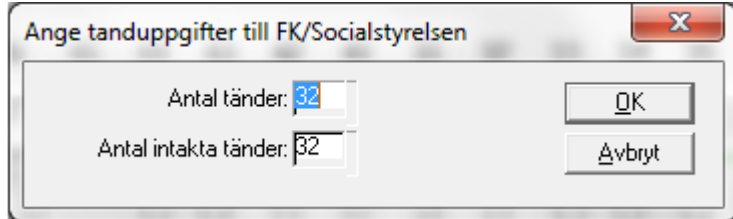

Välj knappen **OK**, samtidigt startas Statistikbesöket i bakgrunden (inget fönster visas).

Besöket ligger under knappen **Fk besök**.

Om en behandlingstyp angetts som saknar Orsak till HSA kommer nedanstående fönster att presenteras.

Manual: VAS - Tand - Statistikbesök för landstingsvård Sinda 3 av 7 Fastställd av: Objektledare, Godkänt: 2022-10-31 Huvudförfattare: Lanzén Martina RK

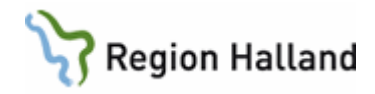

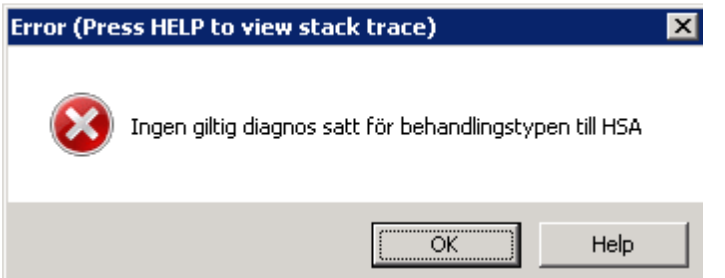

Välj i så fall knappen **OK** och Ångra registreringen. Via Ekonomijournalen markera och öppna varje behandling för sig och ange rätt behandlingstyp med koppling till giltig Orsak till HSA.

Fortsätt att registrera önskade termkoder/åtgärder, de kommer att adderas till Statistikbesöket. Efter avslutad behandling ska Statistikbesöket skickas till FK. Om besöket ska hanteras direkt gå till knappen **Fk besök** och välj att öppna det.

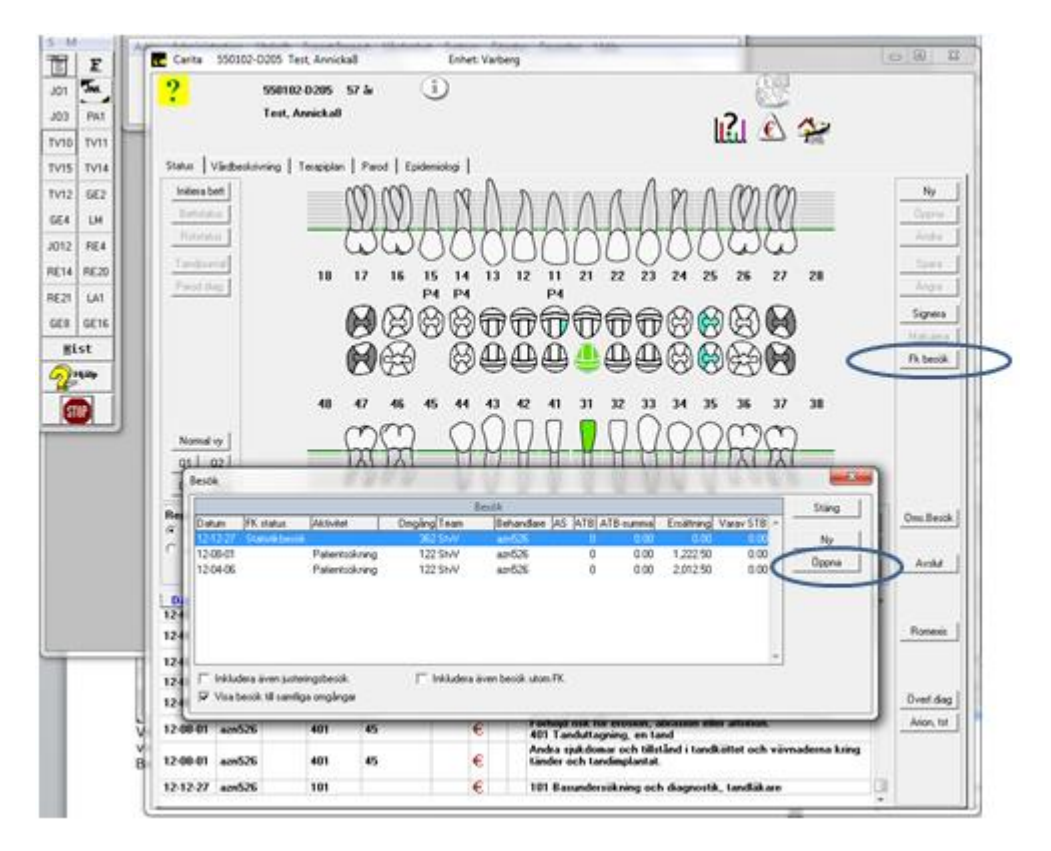

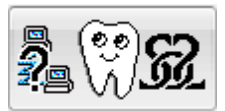

Statistikbesöket har denna ikon före överföringen samt att det innehåller Orsak till HSA, Antal tänder och Antal intakta tänder samt registrerade åtgärder.

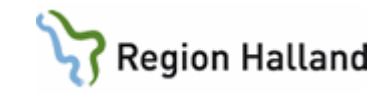

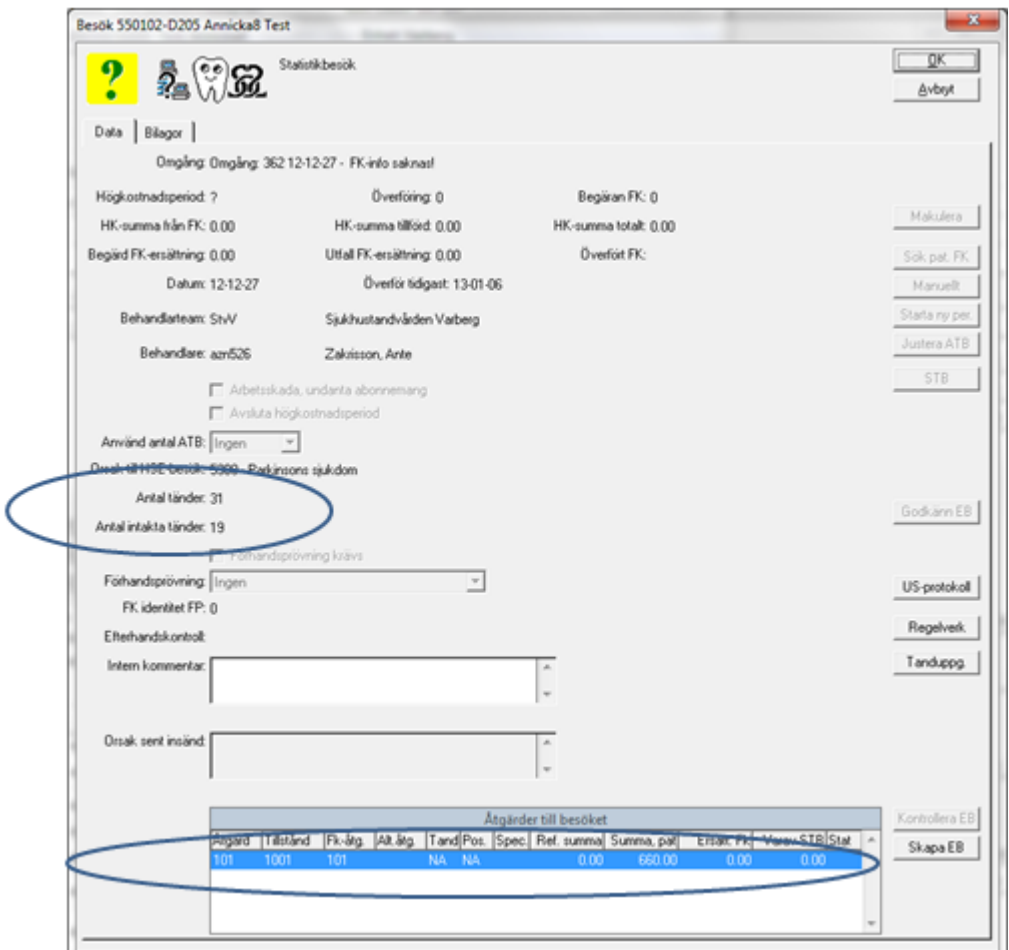

Om EB ska skapas direkt, välj knappen **Skapa EB**. Statistikbesöket ges en ny ikon.

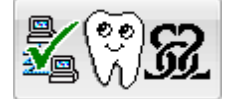

Dessa besök får inga ytterligaer svar utan är klara i och med att överföringen lyckats. Skulle åtgärder som ingår i ett överfört besök makuleras finns inga möjligheter att korrigera det redan inskickade.

Om ett error genererats i samband med överförandet får besöket status Error.

Orsak skall då framgå genom att tycka på ikonen.

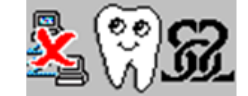

#### **OBS!**

Om ändring måste göras efter att Statistikbesöket skapats måste behandlingarna makuleras och Omgången avslutas. Statistikbesöket kommer att ligga kvar eftersom detta inte kan makuleras.

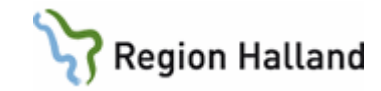

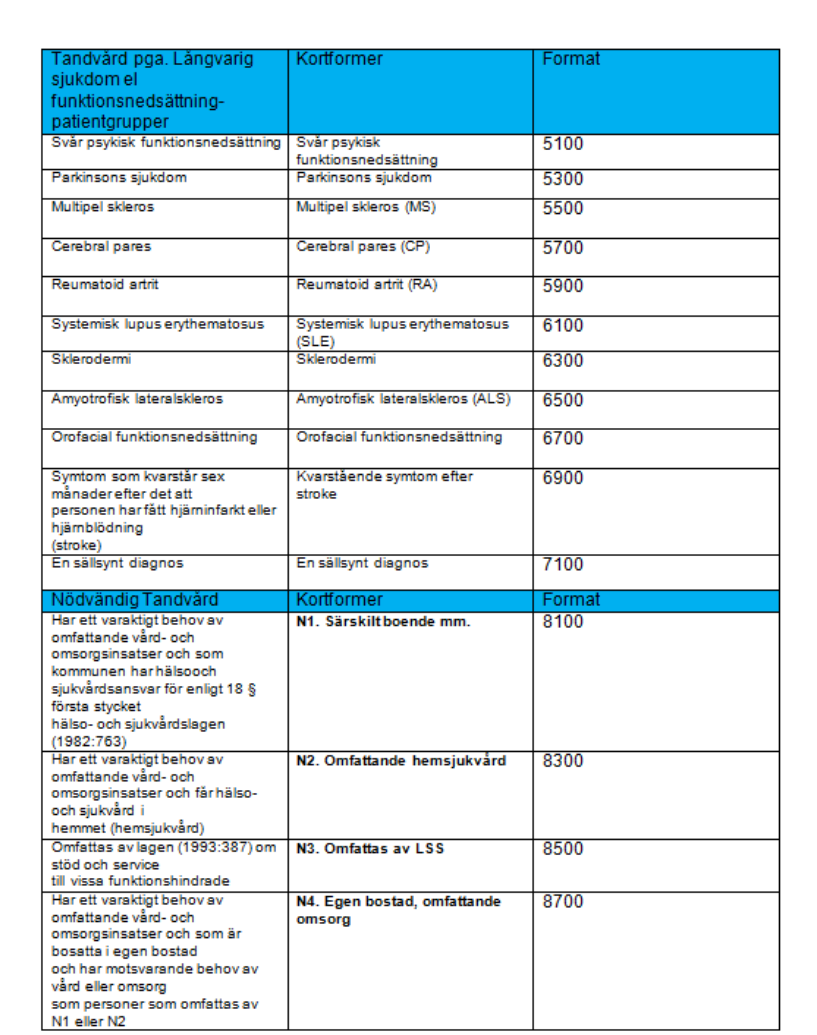

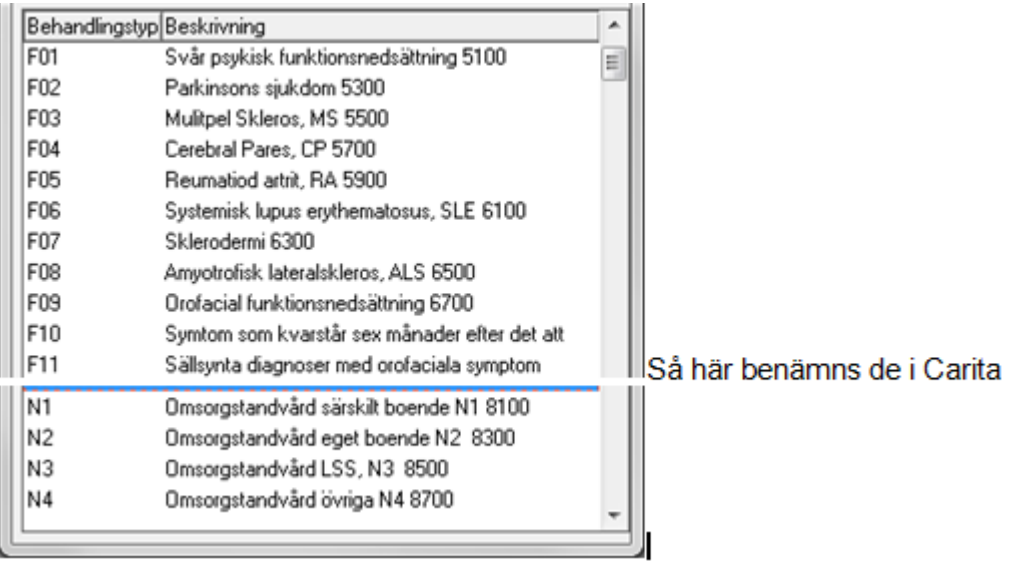

Manual: VAS - Tand - Statistikbesök för landstingsvård Sida 6 av 7 Fastställd av: Objektledare, Godkänt: 2022-10-31 Huvudförfattare: Lanzén Martina RK

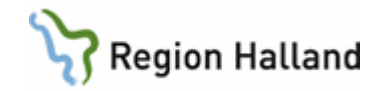

## <span id="page-6-0"></span>**Uppdaterat från föregående version**

Uppdateras utan ändringar oktober 2022.